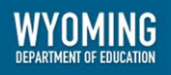

2019–2020

Published August 20, 2019

*Prepared by the American Institutes for Research®*

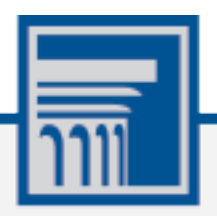

Descriptions of the operation of American Institutes for Research (AIR) systems are property of AIR and are used with the permission of AIR.

### **Table of Contents**

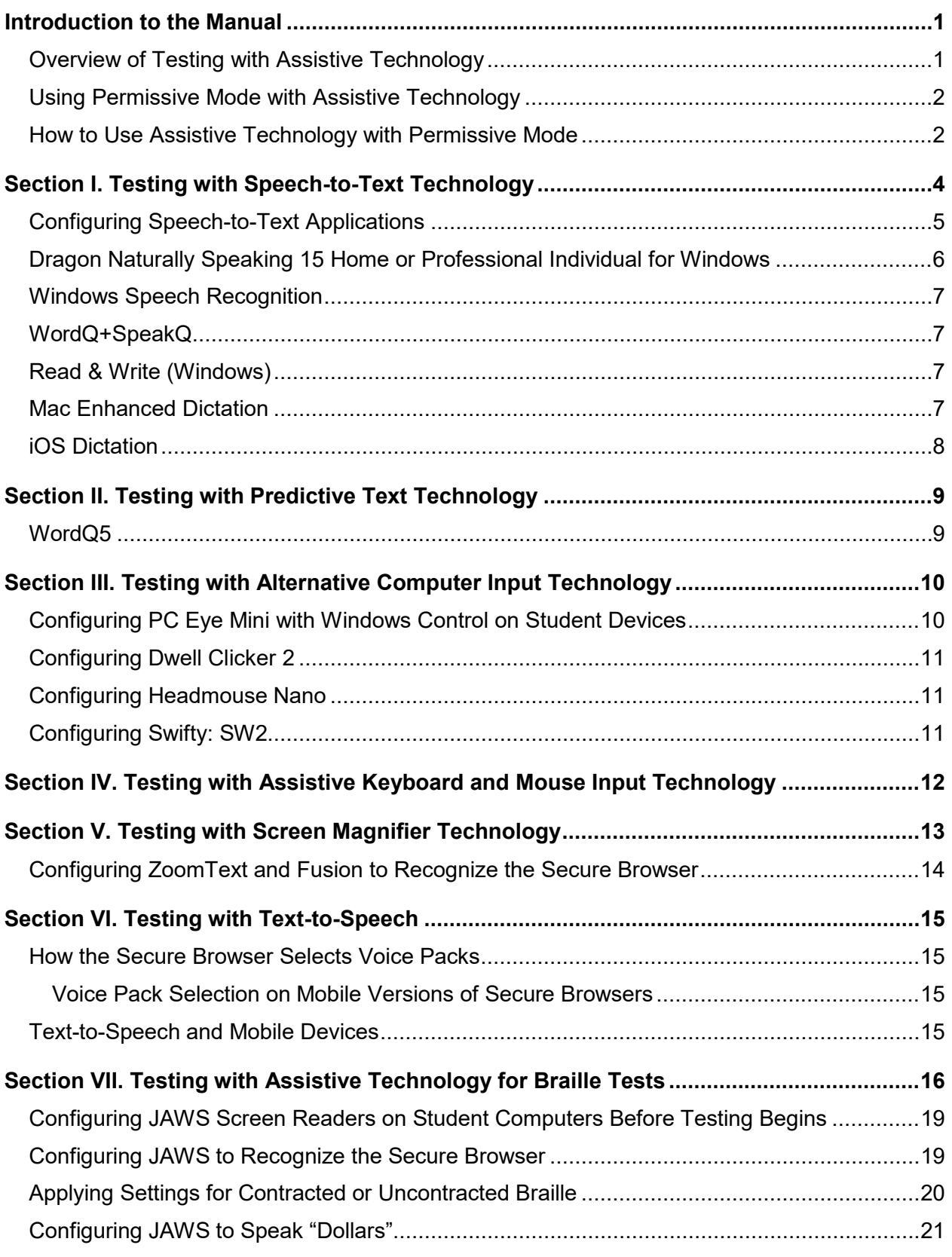

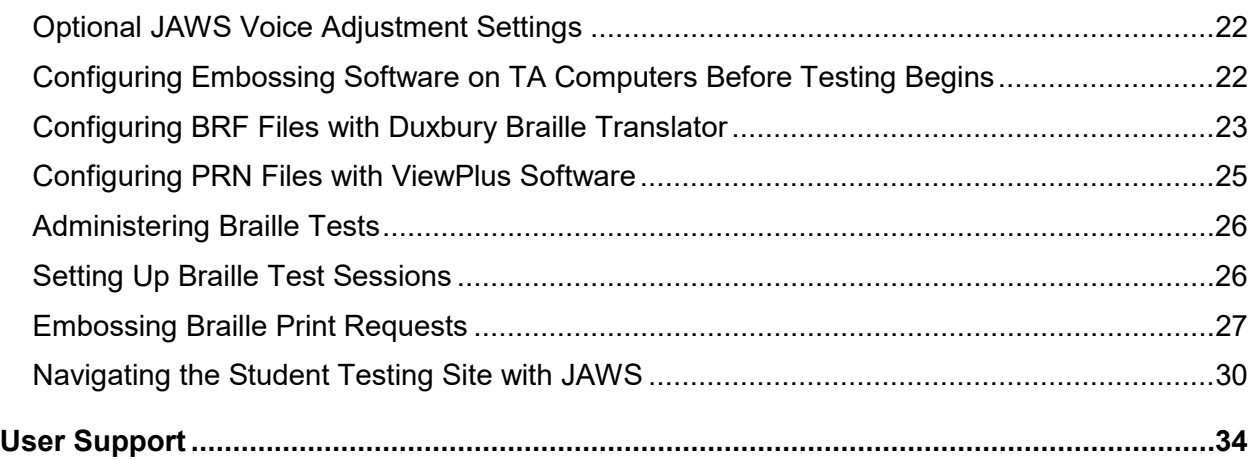

### <span id="page-3-0"></span>**Introduction to the Manual**

This manual provides an overview of the embedded and non-embedded assistive technology tools that can be used to help students with special accessibility needs complete online tests in the Test Delivery System (TDS). This section describes the organization of this user guide, provides an overview to testing with assistive technology and Permissive Mode.

This document is color-coded by topic for ease of reference and includes the following sections:

- **[Section I. Testing with Speech-to-Text Technology](#page-6-0)**
- **[Section II. Testing with Predictive Text Technology](#page-11-0)**
- **[Section III. Testing with Alternative Computer Input Technology](#page-12-0)**
- **[Section IV. Testing with Assistive Keyboard and Mouse Input Technology](#page-14-0)**
- **[Section V. Testing with Screen Magnifier Technology](#page-15-0)**
- **[Section VI. Testing with Text-to-Speech](#page-17-0)**
- **[Section VII. Testing with Assistive Technology for Braille Tests](#page-18-0)**

### <span id="page-3-1"></span>**Overview of Testing with Assistive Technology**

This manual includes lists of supported devices and applications for each type of assistive technology that students may need, as well as setup instructions for the assistive technologies that require additional configuration in order to work with TDS.

- Embedded assistive technology tools include the built-in test tools in TDS, such as the Text-to-Speech tool. These tools can be accessed without third-party software or hardware and do not require Permissive Mode to be turned on in TDS.
- Non-embedded assistive technology tools are the third-party hardware and accessibility software that students use to help them complete tests in TDS. These tools require Permissive Mode to be turned on in TDS and may require additional configuration steps prior to testing.

Students who use assistive technologies with a standard web browser should be able to use those same technologies with TDS. The best way to test compatibility with assistive technologies is to take a practice test with those technologies turned on. If they do not work, refer to the additional configuration instructions in this manual as required. If you still have questions about the assistive technology tools covered in this guide, please contact the help desk.

### <span id="page-4-0"></span>**Using Permissive Mode with Assistive Technology**

Permissive Mode is a TDS accommodation that allows students to use non-embedded assistive technology to complete tests in the Secure Browser. It must be turned on for any students testing with third-party assistive technology tools. When Permissive Mode is turned on, the Secure Browser's security settings will be partially lowered to allow students to use tools that would otherwise be blocked. This accommodation should be assigned to students in TIDE before they begin testing.

Permissive Mode is available only for computers running supported desktop Windows and Mac operating systems. When using Windows 8 and above, the task bar remains on-screen throughout the test after enabling accessibility software. However, forbidden applications are still prohibited.

When Permissive Mode is turned on, standard keyboard navigation in the Secure Browser will be disabled in order to accommodate any potential keyboard commands associated with the assistive technology the student may be using. For information about standard keyboard commands in the Secure Browser, see the *Test Administrator User Guide* on [wyoassessment.org.](https://wyoassessment.org/resources/)

#### <span id="page-4-1"></span>**How to Use Assistive Technology with Permissive Mode**

Permissive Mode activates when students are approved for testing in TDS. The student's assistive technology should already be set up for use with TDS when they begin testing with Permissive Mode.

- 1. Open the required accessibility software.
- 2. Open the Secure Browser. Begin the normal sign-in process up to the proctor approval step.
- 3. When a student is approved for testing, the Secure Browser allows the operating system's menu and task bar to appear.
	- **Windows:** On Windows, the Secure Browser resizes, and the taskbar remains visible inside the test in its usual position. Students can press **Alt**+**Tab** to switch between the Secure Browser and accessibility applications that they are permitted to use in their test session.
	- **Mac:** On MacOS, the Secure Browser resizes, and students can view the dock in its usual position inside the test. If the dock is set to autohide, no resizing occurs, and the dock is only visible when the mouse moves toward the bottom of screen. Students can press **Cmd**+**Tab** to switch between the Secure Browser and permitted accessibility applications.
- 4. The student must immediately switch to the accessibility software that is already open on the computer so that it appears over the Secure Browser. The student cannot click within the Secure Browser until the accessibility software is configured.
	- **Windows:** Click the accessibility software application in the task bar.
	- **Mac:** Click the accessibility software application in the dock.
- 5. The student configures the accessibility software settings as needed.

6. After configuring the accessibility software settings, the student returns to the Secure Browser and continues the sign-in process. At this point, the student can no longer switch back to the accessibility software. If changes need to be made, the student must sign out and then sign in again.

Once Permissive Mode is turned off, the Secure Browser reoccupies the whole screen, and the student's ability to use assistive technologies or switch between any other applications and the Secure Browser is suppressed.

### <span id="page-6-0"></span>**Section I. Testing with Speech-to-Text Technology**

Speech-to-text (STT) technology transcribes a student's spoken words into text for item responses in TDS. Students with the appropriate accommodations may use STT assistive technology while taking tests. TDS currently supports several non-embedded STT tools.

[Table 1](#page-6-1) provides a list of third-party STT applications that can be used in TDS. In addition to the applications listed in this table, students will need to use a headset while testing. Any wired headset with a 3.5 mm or USB connection should work.

<span id="page-6-1"></span>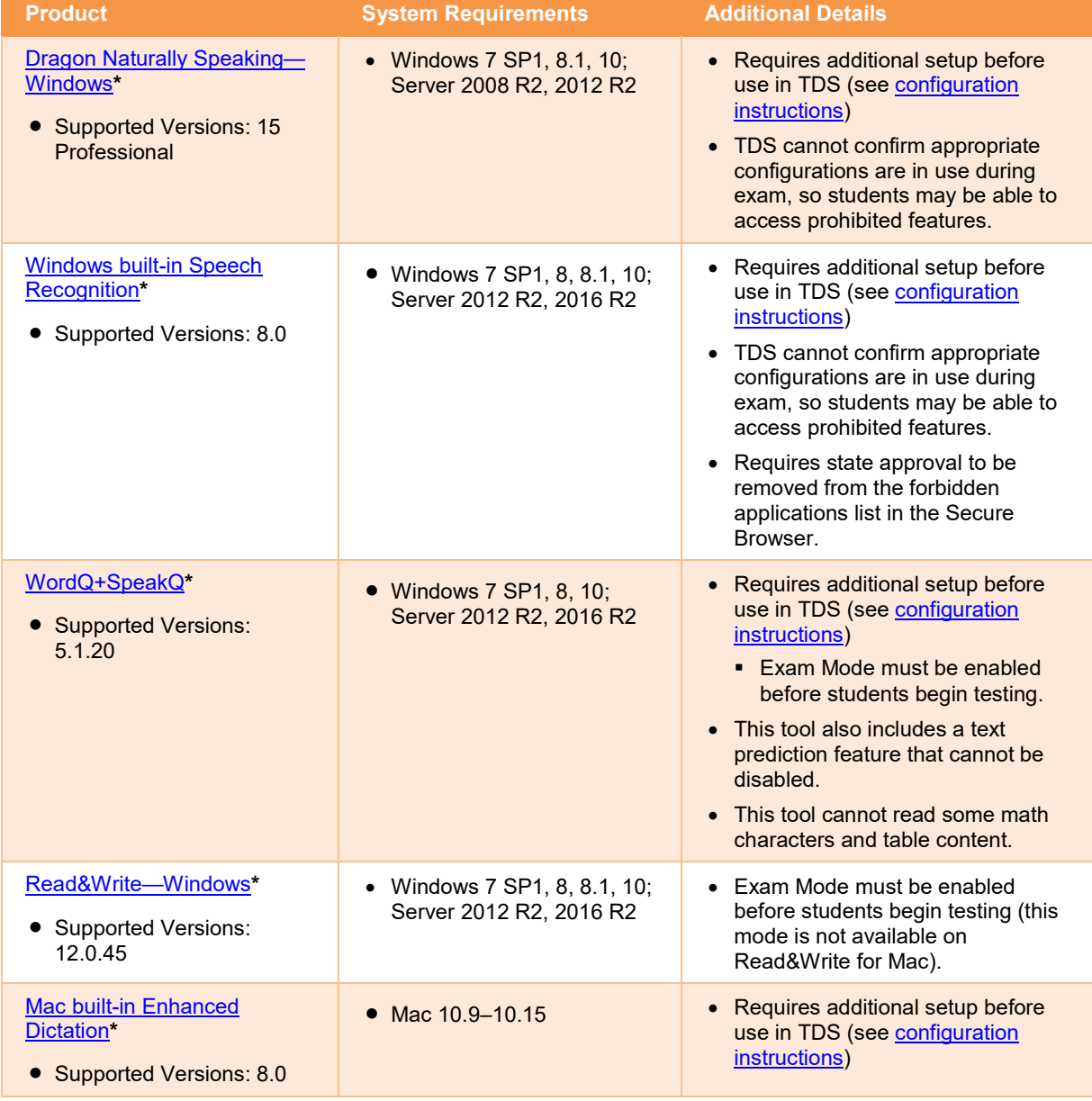

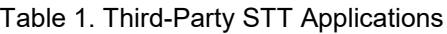

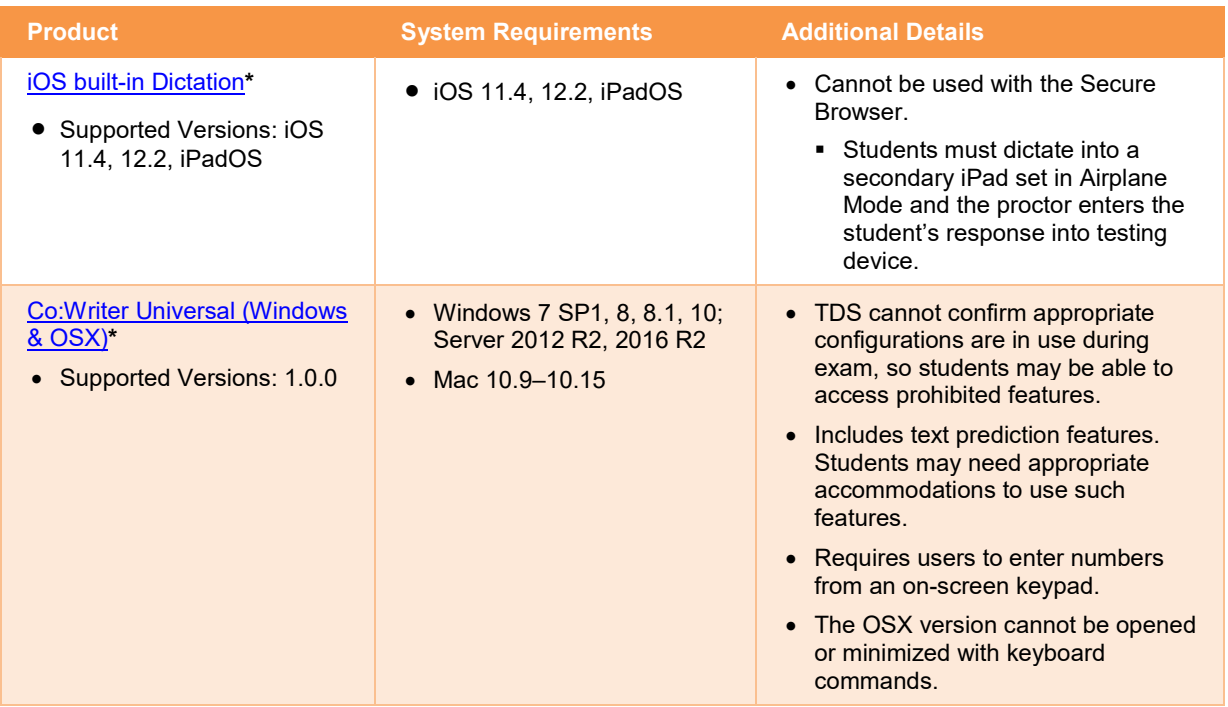

<span id="page-7-0"></span>\*Students using this technology need to be monitored one-on-one while testing to ensure test security and test reliability.

#### **Configuring Speech-to-Text Applications**

Some applications listed i[n Table 1](#page-6-1) require additional configuration to prepare for use during online testing. Necessary configurations are described below. Some applications send data to the cloud for processing by default. Where noted, this should be disabled to ensure the security of test data.

After you configure an application, AIR strongly recommends testing that application on a practice test administered through the Secure Browser prior to using it for operational testing.

#### <span id="page-8-0"></span>**Dragon Naturally Speaking 15 Home or Professional Individual for Windows**

Necessary configurations for Dragon Naturally Speaking can be made from the **Options** dialog box, which is accessed from the **Tools** drop-down list on the Dragonbar.

- From the **Commands** tab, uncheck the following settings:
	- **Enable launching from the Start Menu**
	- **Enable launching from the desktop**
	- **Enable E-Mail and Calendar commands**
	- **Enable Cut shortcut commands**

#### 6 Options Pause required before commands Correction  $\begin{array}{ccc}\n\text{Short} & \text{---} \\
\text{(0.1 sec)} & \text{---} \\
\end{array}$ Long<br>(1 sec)  $\begin{tabular}{|l|l|} \hline \rule{0pt}{2.2ex} \rule{0pt}{2.2ex} \rule{0pt}{2$  $\blacksquare$  Speed... Appearance Hot keys Playback/Text-to-speech Miscellaneous Require "Click" to select menus Require "Click" to select buttons and other controls Data ○ Hequre Cuck To select buttons and of<br>○ Enable recognition mode switching com<br>○ Enable Web search commands<br>○ Enable Desktop search commands Dragon Anywhere **Upgrade To Legal** ○ Display search text before performing search Enable E-mail and Calendar commands  $\overline{\Box}$  Enable Cut shortcut commands □ Enable Cut shortcut commands<br>○ Enable Delete shortcut comman<br>○ Enable multiple text matches Enable launching from the Start menu Left variable delimiter: [ More Commands Right variable delimiter: [] Restore defaults **OK Cancel Apply Help**

• From the **Miscellaneous** tab, uncheck **Use Prom the Miscellaneous tab, <u>Uncheck</u> Use** Figure 2. Dragon Miscellaneous Tab **Dictation Box for unsupported application**.

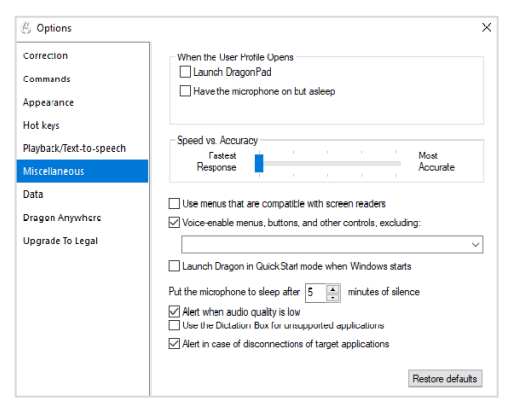

- From the **Scheduled Tasks** tab in Administrative Settings, uncheck **Enable scheduled Data Collection**.
- Figure 3. Admin Settings Schedule Tasks Tab

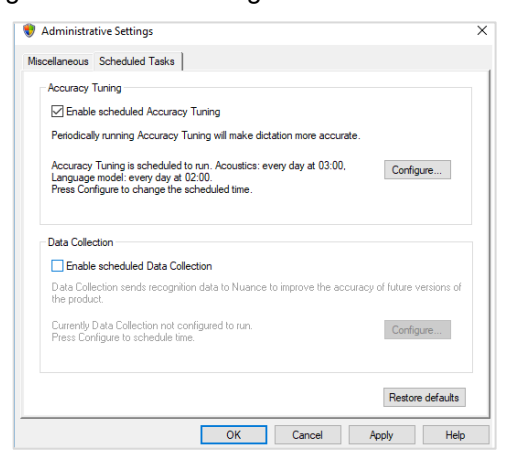

### Figure 1. Dragon Commands Tab

#### <span id="page-9-0"></span>**Windows Speech Recognition**

Prior to testing day, the Windows built-in Speech Recognition application must be set up on each testing device that will be used by students who require STT. The application can be set up through the Windows Control Panel. Users should set the device to not send data to Microsoft for improvement so that secure test data is not sent to the cloud. During setup, Speech Recognition Voice Training must be completed by the student for optimal performance.

#### <span id="page-9-1"></span>**WordQ+SpeakQ**

To minimize security risks, WordQ+SpeakQ includes an Exam Mode feature, which can be enabled through the application's settings. Exam mode requires a time limit of 1–12 hours to be set. Please note, this does not eliminate all security risks and once exam mode has been set, it cannot be disabled until the configured time has run out.

To turn on exam mode, click the **Options** icon, and select **Exam Mode**. In the dialog pop-up window that appears, you can allow and restrict the **Word usage examples** and **Single words added by the user including topic words** features. You can also set the exam time limit at the bottom of the window.

#### <span id="page-9-2"></span>**Read & Write (Windows)**

Read and Write has an Exam Mode that can be used to turn off features for a single student on their particular testing device. When exam mode is enabled, the student will have access to only the selected features on the toolbar and certain speech settings, including voice selection, speed, pitch and Speak As I Type (the full settings menu will not be accessible).

To use Exam mode run Read and Write and click on the settings button in the upper-right corner and then click **Show more settings**. in the *Find a Setting* field, type *adminsettings*. You will be asked to enter and confirm a password to grant access on this computer. When logged into administrator settings, click the **Select your features** tab and select which features you'd like to be enabled on the student's toolbar. Enable the **Use Exam Mode now** toggle to start Exam Mode, then close the Read and Write menu to start the exam.

#### <span id="page-9-3"></span>**Mac Enhanced Dictation**

Mac workstations that will be used for dictation should be opted out of Apple's Diagnostic and Usage program so that no secure test data is stored on the device for analysis. Macs can be opted out of this program by disabling Analytics through the Mac's security and privacy settings.

When you enable Enhanced Dictation on a testing device, you must also enable a language and keyboard shortcut through the device's keyboard settings. Once Enhanced Dictation is enabled, the device must be connected to the internet to download the offline models that allow speech to be transcribed without sending it to the cloud for processing.

#### <span id="page-10-0"></span>**iOS Dictation**

Due to the way iPads are secured for high stakes assessments, there is currently no third-party application that can provide STT. However, students who need STT can dictate into the built-in dictation application on a secondary iPad and a proctor or test administrator can then enter the student's response verbatim into the testing device.

The secondary iPad must be a  $5<sup>th</sup>$  or  $6<sup>th</sup>$  Generation iPad or iPad Pro running at least iOS 9. It must be placed in Airplane Mode so that no secure test data is transmitted to the cloud for processing. Also, it must be opted out of Apple's Diagnostic and Usage program so that no secure test data is stored on the device for analysis.

Dictation can be enabled through the iPad's keyboard settings. Airplane Mode can be enabled through the iPad's main settings. iPads can be opted out of Apple's Diagnostic and Usage program by disabling Analytics through the iPad's privacy settings.

Prior to testing day, the secondary iPad must be connected to the Internet once to download the offline models that allow speech to be transcribed offline. This is done automatically once dictation is enabled and the device is connected to the Internet. No manual download is necessary. After the device is connected to the Internet once, AIR recommends users test offline dictation by enabling Airplane Mode and dictating into the Notes app or another similar app on the iPad. If it works, you are ready for testing day. If it does not work, disable Airplane Mode and reconnect the iPad to the Internet to finish downloading the offline STT models.

On testing day, enable Airplane Mode on the secondary iPad and allow the student to dictate their responses into it. A proctor or test administrator must then enter the responses verbatim into the student's testing device.

After testing is completed, be sure to delete any secure test data on the secondary iPad.

### <span id="page-11-0"></span>**Section II. Testing with Predictive Text Technology**

Predictive text assistive technology suggests words to students as they type responses for test items. TDS does not include any embedded predictive text tools, but it supports several third-party tools that use predictive text technology.

[Table 2](#page-11-2) provides the technology requirements for students testing with predictive text assistive technology.

<span id="page-11-2"></span>

| <b>Product</b>                                                                   | <b>System Requirements</b>                                                      | <b>Additional Details</b>                                                                                                    |
|----------------------------------------------------------------------------------|---------------------------------------------------------------------------------|----------------------------------------------------------------------------------------------------|
| <b>Co:Writer Universal</b><br>(Windows & OSX)*<br>• Supported<br>Versions: 1.0.0 | • Windows 7 SP1, 8, 8.1, 10;<br>Server 2012 R2, 2016 R2<br>• Mac $10.9 - 10.15$ | • TDS cannot confirm appropriate<br>configurations are in use during exam, so<br>students may be able to access prohibited<br>features.<br>Includes text prediction features<br>$\bullet$<br>Requires users to enter numbers from an<br>on-screen keypad.<br>• The OSX version cannot be opened or<br>minimized with keyboard commands. |
| WordQ5*<br>Supported<br>Versions: 5.0.40                                         | • Windows 7 SP1, 8, 8.1, 10;<br>Server 2012 R2, 2016 R2                         | • Requires additional setup before use in<br>TDS (see configuration information)<br>■ Exam Mode must be enabled before<br>students begin testing.                                                                                                    |
| Read&Write for Mac*<br>• Supported<br>Versions: 7.1                              | • Mac $10.10 - 10.14$                                                           | • TDS cannot confirm appropriate<br>configurations are in use during exam, so<br>students may be able to access prohibited<br>features.                                                                                                    |

Table 2. Third-Party Predictive Text Applications

<span id="page-11-1"></span>\*Students using this technology need to be monitored one-on-one while testing to ensure test security and test reliability.

#### **WordQ5**

To minimize security risks, WordQ includes an Exam Mode feature, which can be enabled through the application's settings. Exam mode requires a time limit of 1–12 hours to be set. Please note, this does not eliminate all security risks and once exam mode has been set, it cannot be disabled until the configured time has run out.

To turn on exam mode, click the **Options** icon, and select **Exam Mode**. In the dialog pop-up window that appears, you can allow and restrict the **Word usage examples** and **Single words added by the user including topic words** features. You can also set the exam time limit at the bottom of the window.

## <span id="page-12-1"></span><span id="page-12-0"></span>**Section III. Testing with Alternative Computer Input Technology**

Alternative Computer Input (ACI) assistive tools allow students with physical impairments to interact with a computer without using a traditional mouse and keyboard setup. For instance, ACI technology such as PCEye Mini tracks students' eye movement, while Dwell Clicker 2 allows students to use a mouse without having to click the left or right mouse buttons.

TDS does not include any embedded alternative computer input tools, but it supports several third-party alternative computer input technologies.

[Table 3](#page-12-2) provides a list of third-party ACI devices that can be used in TDS. Please note that this list includes only the devices that AIR has thoroughly tested against the Secure Browser, but there may be additional supported ACI devices that have not been tested yet. If your students need to use an ACI device not listed here, please test it out in a practice test first to ensure there are no issues with it.

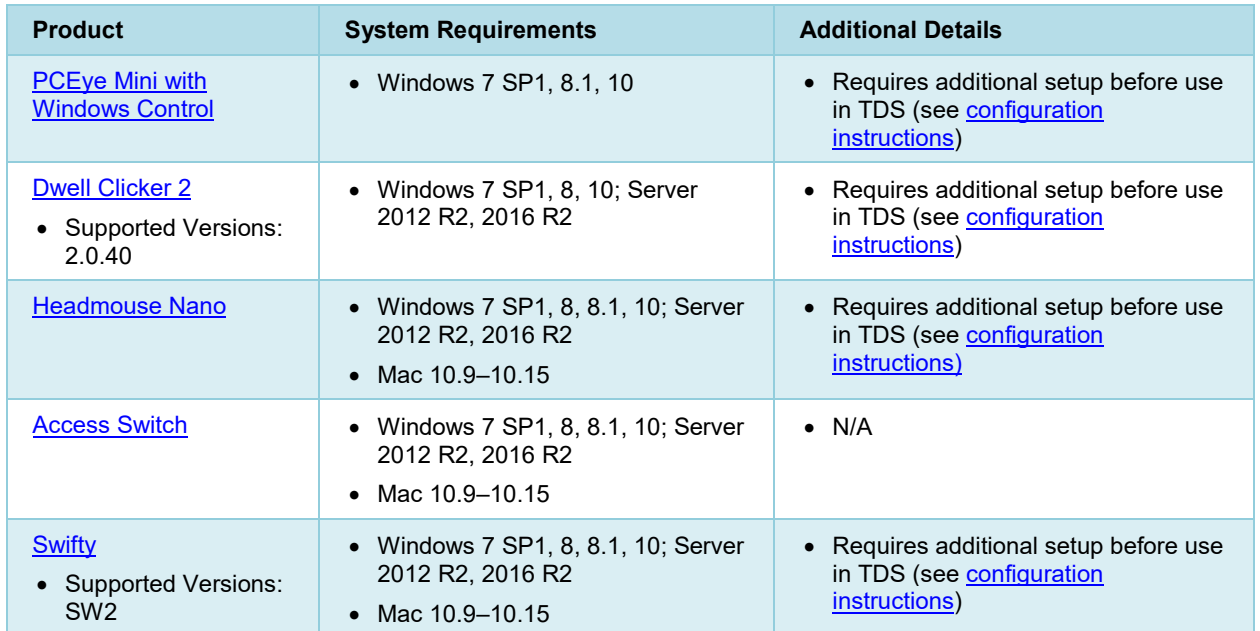

#### <span id="page-12-2"></span>Table 3. Third-Party ACI Devices

#### **Configuring PC Eye Mini with Windows Control on Student Devices**

To configure the PC Eye Mini, it should be plugged in to a computer that uses Windows Control software and should be installed by following the product's installation instructions manually.

For students using PC Eye Mini with Windows Control Software, the Word Prediction feature should be disabled by opening the application and navigating to **Settings**>**Keyboard**.

#### <span id="page-13-0"></span>**Configuring Dwell Clicker 2**

To configure Dwell Clicker 2 settings, open the application and select the keyboard icon, then click the **Options** key. In the window that pops up, make sure the **Use Text Prediction** checkbox is not checked.

#### **Configuring Headmouse Nano**

To configure Headmouse Nano when using the SofType keyboard, open the SofType application and select **View**>**Word Bar** from the menu. Then make sure the **Prediction** radio button is not marked.

#### **Configuring Swifty: SW2**

To configure Swifty Switch Access according to the student's needs, the following DIP Switches should be set when using Switch. After you modify DIP Switch settings, unplug and re-plug Swifty to activate the settings.

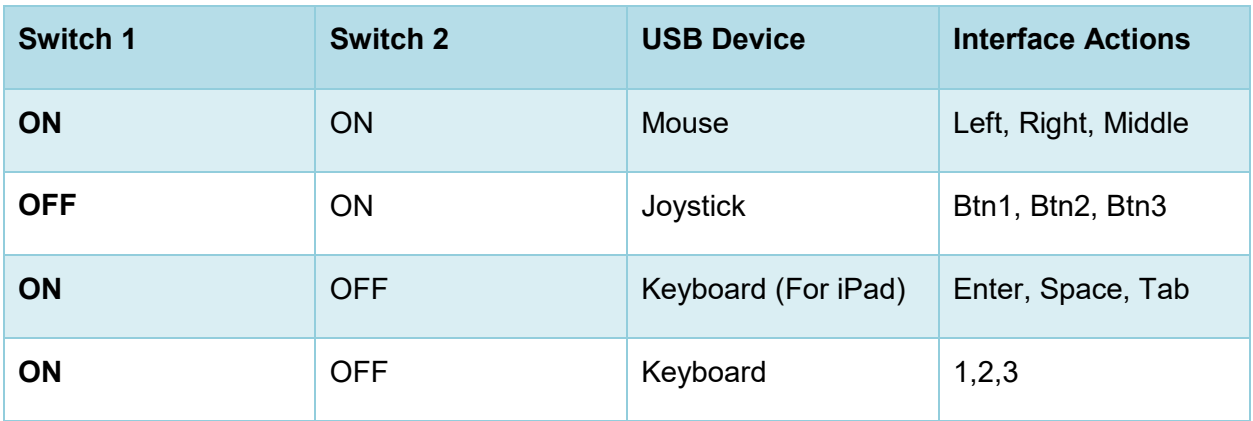

## <span id="page-14-0"></span>**Section IV. Testing with Assistive Keyboard and Mouse Input Technology**

Assistive Keyboard and Mouse Input tools provide additional support to students with physical impairments who need to use a keyboard and mouse in order to respond to test items. These include keyboards with larger keys, computer mice with trackballs, and other tools that make it easier for students with limited movement abilities to use a computer.

TDS does not include any embedded assistive keyboard and mouse input tools, as these tools typically involve the use of special hardware, but TDS does support several third-party assistive keyboard and mouse input tools.

[Table 4](#page-14-1) provides a list of third-party assistive keyboard and mouse input tools that can be used in TDS. Please note, there may be additional supported assistive keyboards and mouse input tools that have not been tested yet. If your students need to use a device not listed here, please test it out in a practice test first to ensure there are no issues with it.

<span id="page-14-1"></span>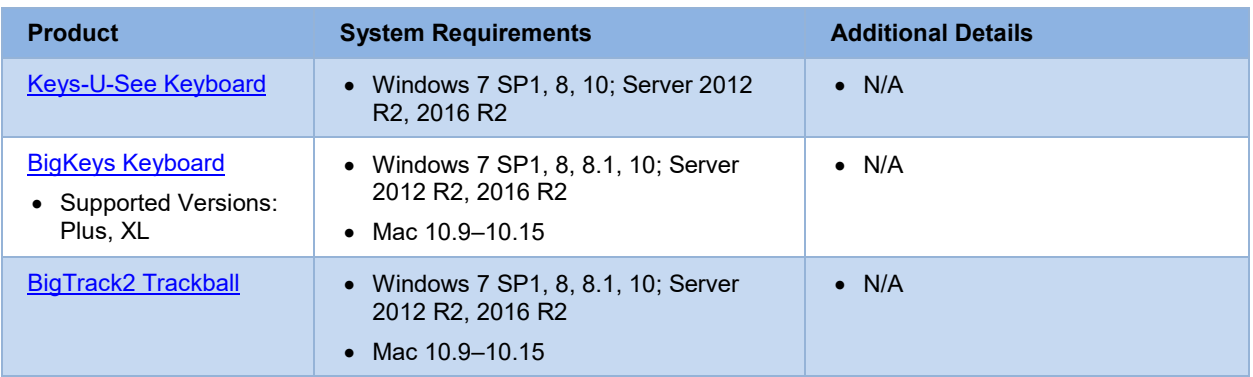

#### Table 4. Third-Party Assistive Keyboard and Mouse Input Technology

### <span id="page-15-0"></span>**Section V. Testing with Screen Magnifier Technology**

Screen magnifier assistive technology enlarges the content displayed on the computer screen in order to assist students with visual impairments. Although TDS supports some non-embedded screen magnifier tools from third parties, AIR strongly recommends students use the embedded zoom tools in TDS. These embedded tools were designed to magnify test content in the most intuitive and user-friendly manner for students. Embedded zoom tools can also be tracked by WY-TOPP and WY-ALT when gathering data about students' tool use.

The embedded zoom tools in the Secure Browser allow students to magnify test content to the following levels (any zoom levels of 5X and greater require the streamlined mode test setting in TDS to be turned on, which will arrange test content vertically):

- $\bullet$  1X  $• 5X$
- 1.5X • 10X
- 1.75X • 15X
- 2.5X • 20X
- $3X$

[Table 5](#page-15-1) provides a list of third-party screen magnifier tools that can be used in TDS. The non-embedded screen magnifier tools listed below come with an increased risk of interoperability issues, require students to manually pan the magnification tool across the screen, and can include unwanted features that should not be used while testing. These non-embedded tools also cannot be tracked by WY-TOPP and WY-ALT when gathering data about students' tool use.

<span id="page-15-1"></span>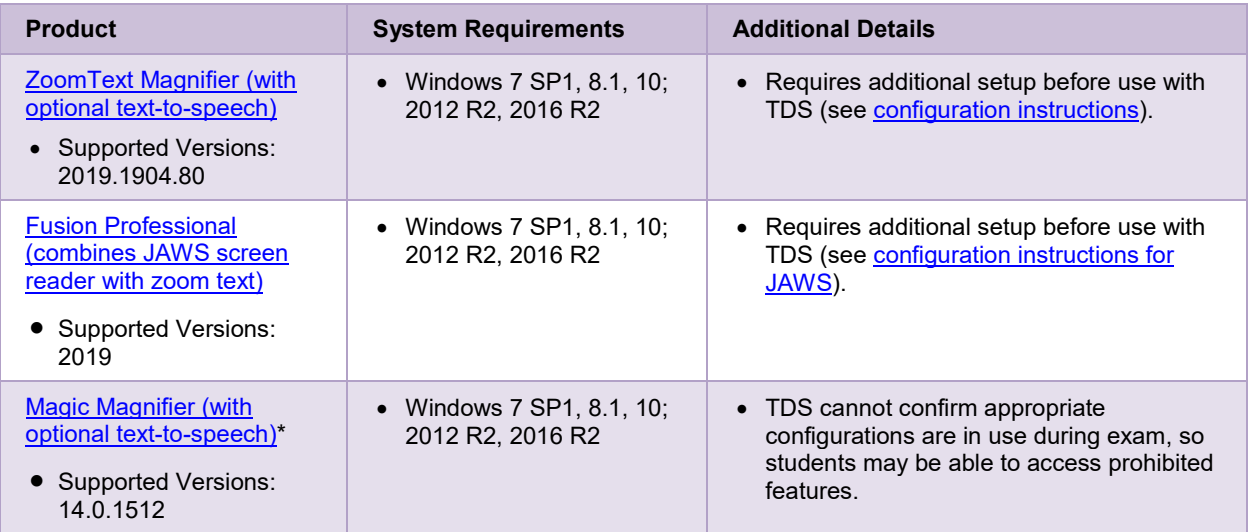

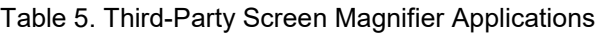

\*Students using this technology need to be monitored one-on-one while testing to ensure test security and test reliability.

#### <span id="page-16-0"></span>**Configuring ZoomText and Fusion to Recognize the Secure Browser**

In order for ZoomText or Fusion to function properly with the Secure Browser, you must perform the following steps. You must make sure ZoomText or Fusion is closed before performing these steps. You must also make sure hidden files are displayed on your computer.

- 1. Navigate to the folder where ZoomText or Fusion is installed on your computer: **Local Disk (C:)**>**ProgramData**>**Freedom Scientific**>**ZoomText>[Your ZoomText version]**
- 2. Open the ZoomTextConfig file in Notepad.
- 3. Locate the line that includes the text D2DPatch.
- 4. On the same line, type **~WYSecureBrowser12.0,** immediately after **~firefox,** (be sure to include the tilde and comma).
- 5. Save and close the file.

### <span id="page-17-0"></span>**Section VI. Testing with Text-to-Speech**

Text-to-Speech (TTS) tools read aloud text that appears on the screen for students who may have reading impairments. TDS includes embedded TTS tools that can be turned on for students with the appropriate accommodation settings (either in TIDE or from the TA Site). In order for students to test with TTS tools, a supported voice pack will need to be installed on their device before testing begins. Students testing with TTS should also have a supported headset or headphones.

TTS is available on all operating systems supported by TDS. However, text-to-speech tracking does not function correctly on Linux OS. If students require the use of this accommodation (TTS with tracking), they must use a different operating system.

[Table 6](#page-17-4) lists the voice packs supported for students testing with TTS. If students need to use a voice pack not listed in this table, you should test it out in a practice test to ensure there are no issues. Students using text-to-speech for the practice tests must log in using a supported Secure Browser. Students can also verify that text-to-speech works on their computers by logging in to a practice test session and selecting a test for which text-to-speech is available.

<span id="page-17-4"></span>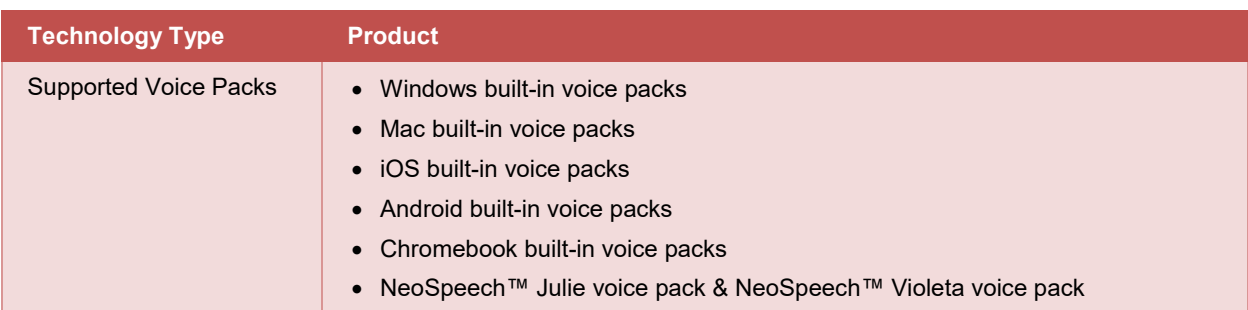

#### Table 6. Technology Requirements for Students Testing with TTS

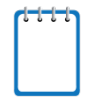

**Note:** AIR strongly encourages schools to test the text-to-speech settings before students take operational tests. You can check these settings through the diagnostic page. From the student practice test login screen, click the **Run Diagnostics** link, and then click the **Text-to-Speech Check** button.

#### <span id="page-17-1"></span>**How the Secure Browser Selects Voice Packs**

<span id="page-17-2"></span>This section describes how AIR's Secure Browsers select which voice pack to use. **Voice Pack Selection on Mobile Versions of Secure Browsers**

The Mobile Secure Browser uses either the device's native voice pack or a voice pack embedded in the Secure Browser. Additional voice packs downloaded to a mobile device are not recognized by the Mobile Secure Browser.

#### <span id="page-17-3"></span>**Text-to-Speech and Mobile Devices**

Text-to-speech (TTS) in Windows, Mac, and iPads includes a feature that allows students to pause and then resume TTS in the middle of a passage. On Chromebooks, however, students should highlight the desired text to be read as the pause feature does not allow students to pause and resume the reading again.

## <span id="page-18-0"></span>**Section VII. Testing with Assistive Technology for Braille Tests**

Braille tests administered in TDS require the use of multiple assistive technology devices and applications, including the Refreshable Braille Displays (RBDs) and JAWS screen readers used by students to read and navigate test content and the embossers used by Test Administrators to print test content.

RBDs are used to read text-only content on ELA tests, while Braille embossers are needed to read any content with images in ELA tests, as well as all the content in Mathematics and Science tests. RBDs must be properly setup before they can be used by students. For information about installing and setting up RBDs, refer to the product's provided instructions and manuals.

TDS includes several embedded tools that facilitate Braille testing, such as Braille presentation settings, various print tools for embossing content, and streamlined mode, which arranges test content vertically.

[Table 8](#page-18-1) provides a list of supported screen reader software that students can use in TDS. **Please note that only JAWS may be used on ELA and Reading tests, as this is the only supported screen reader that can effectively mute reading passages.** Screen readers other than JAWS must not be used on ELA and Reading tests, as they would allow students to listen to passages instead of reading them, compromising the ability to assess their reading comprehension skills.

<span id="page-18-1"></span>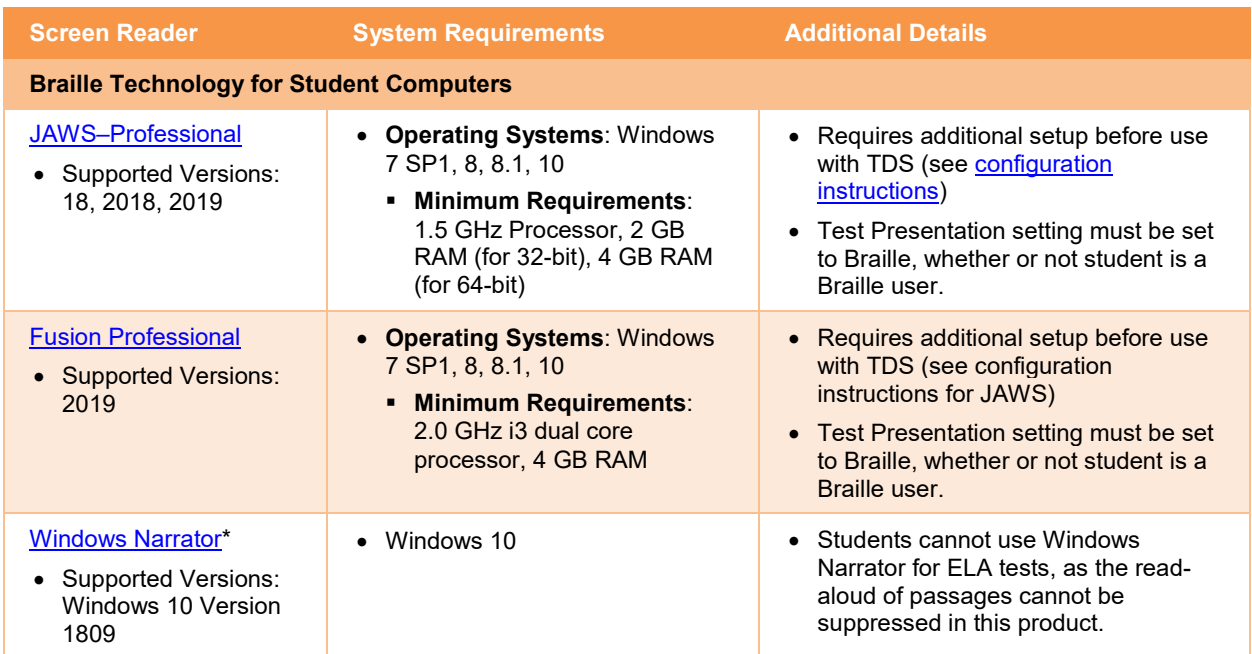

#### Table 7. Screen Readers Supported for Student Computers

\*Students using this technology need to be monitored one-on-one while testing to ensure test security and test reliability.

[Table 9](#page-19-0) provides a list of supported refreshable Braille displays (RBDs) that students can use to read Braille content. Please note that if students wish to use RBDs not mentioned in this table, they should test them on a practice test to ensure there are no issues before using them on an operational test. Additionally, RBDs not listed here may include unwanted features that students should not use while testing, so students may need to be monitored if they use such RBDs.

<span id="page-19-0"></span>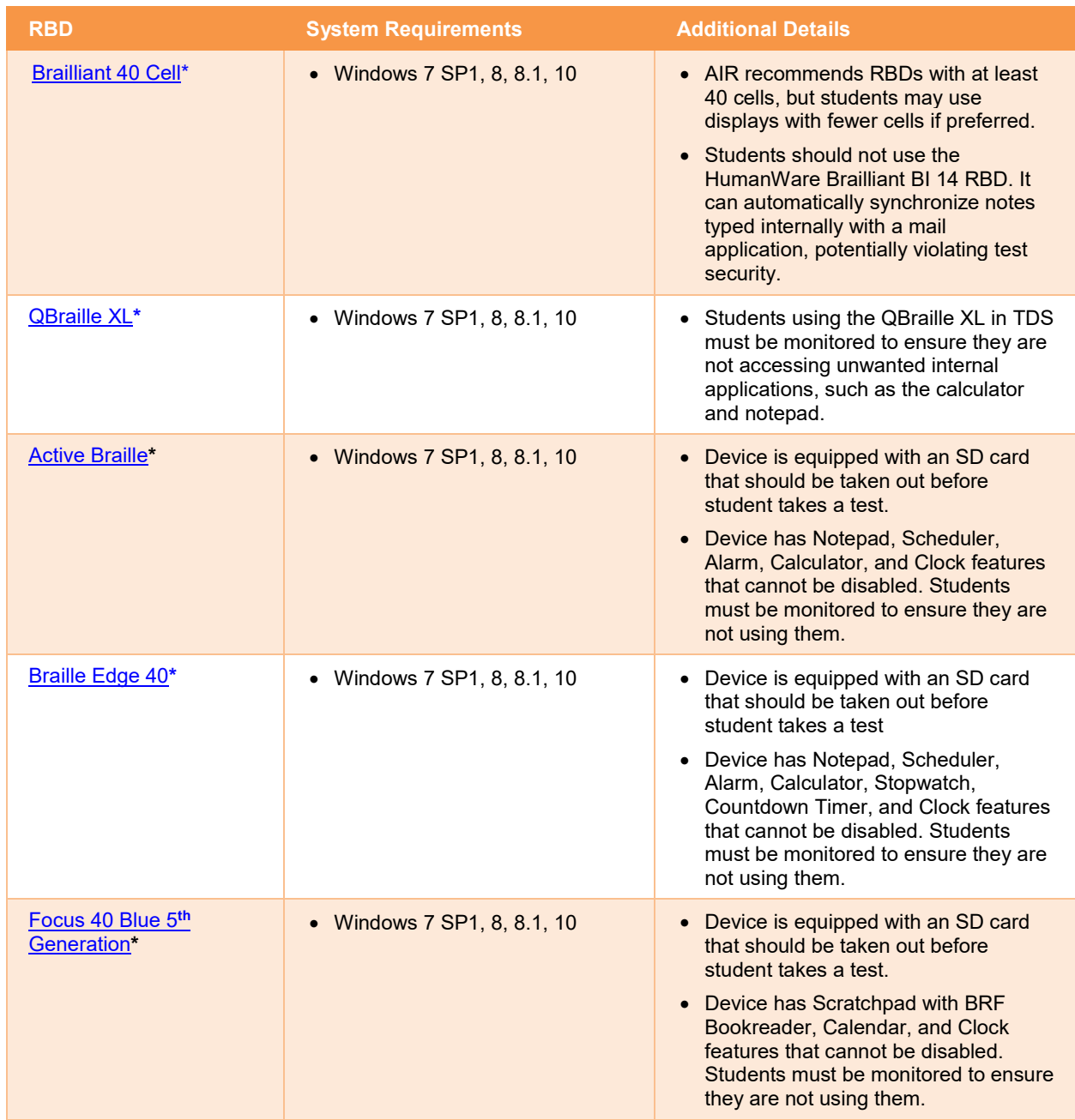

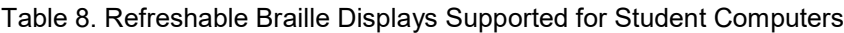

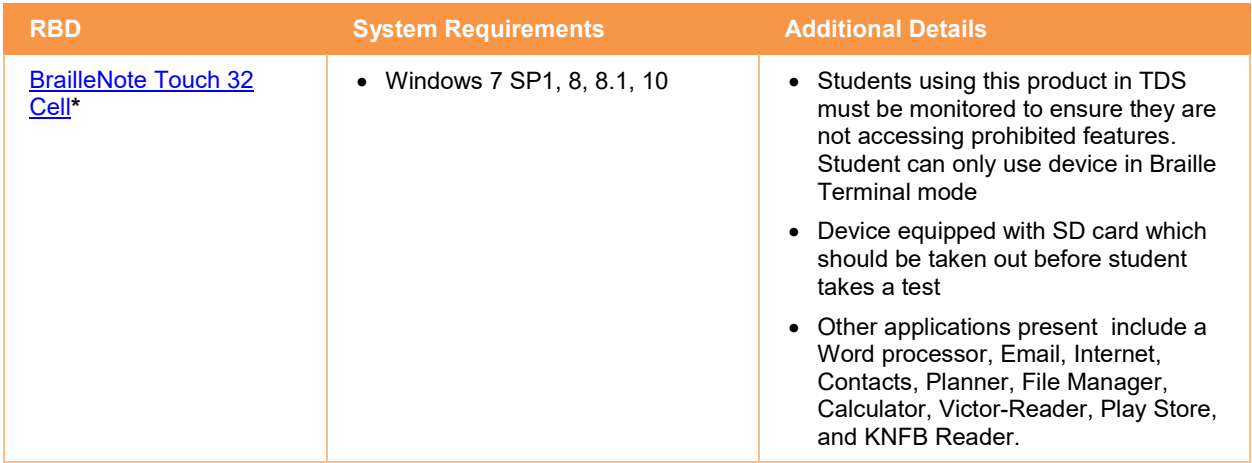

\*Students using this technology need to be monitored one-on-one while testing to ensure test security and test reliability.

[Table 10](#page-20-0) provides a list of embossers and embossing software supported for TA computers. Embossers must be used to print any test content that cannot be read by RBDs, this includes all content on Mathematics and Science tests, and some of the content on ELA tests. Different embossing software is required for printing PRN and BRF file types. The printed file types depend on the content being embossed.

<span id="page-20-0"></span>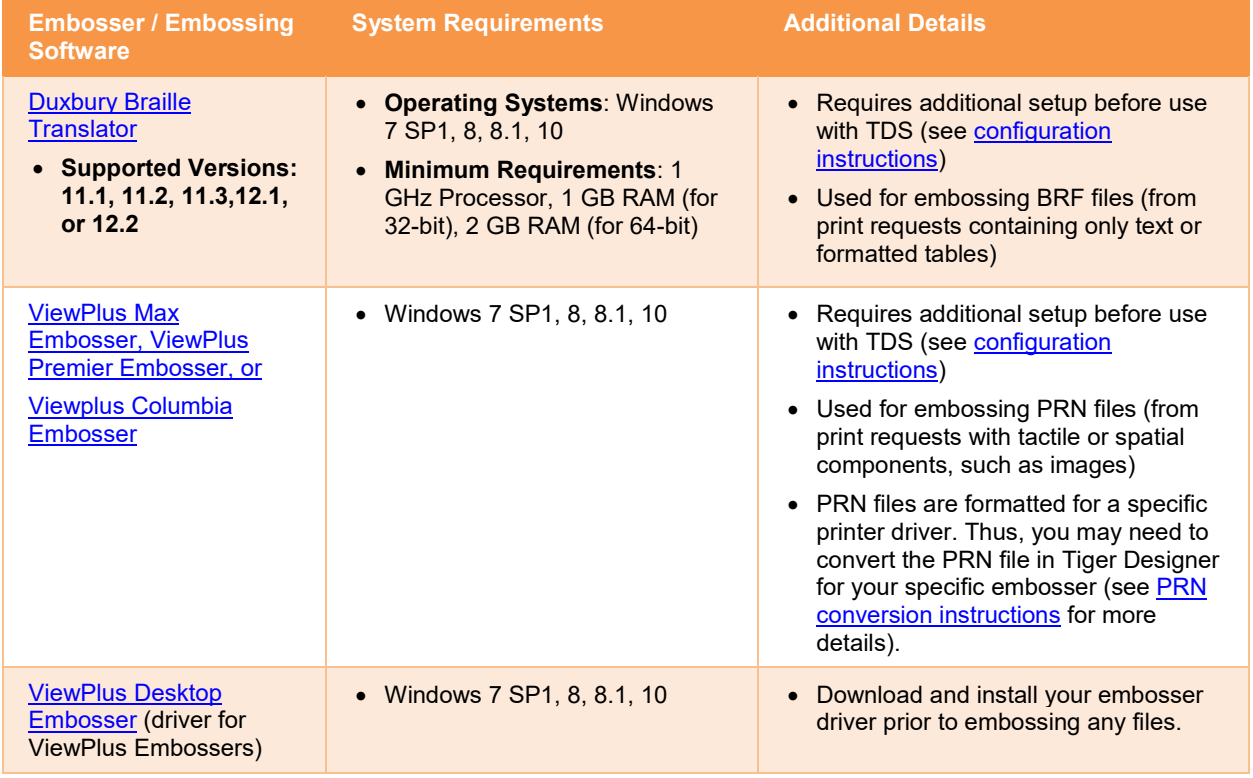

#### Table 9. Embossers and Embossing Software Supported for TA Computers

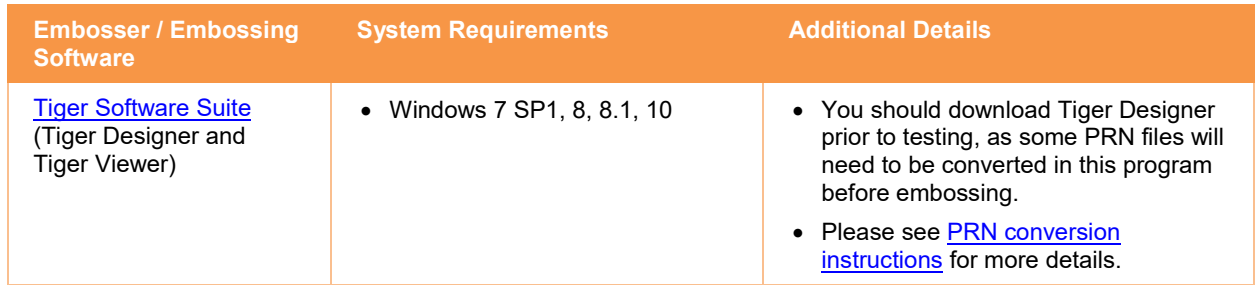

#### <span id="page-21-0"></span>**Configuring JAWS Screen Readers on Student Computers Before Testing Begins**

This section includes instructions for the additional JAWS configuration steps that Technology Coordinators must follow before students use JAWS for online testing. Optional voice adjustments in JAWS can also be made from the **Options**>**Voices**>**Voice Adjustment** window in JAWS. To ensure JAWS is properly configured, students should take practice tests using JAWS before taking operational tests.

The configuration instructions in this section apply to JAWS 18, JAWS 2018, and JAWS 2019 as well as Fusion Professional.

#### <span id="page-21-1"></span>**Configuring JAWS to Recognize the Secure Browser**

You must edit the JAWS configuration file so that the software recognizes the secure browser. The examples below are for JAWS 2018 installed to the default location. If your version is installed to a different location, navigate to the appropriate directory.

- <span id="page-21-2"></span>1. To modify the configuration file, open the JAWS ConfigNames.ini file. This file may appear in two folders. Depending on how JAWS is installed on your computer, you may need to modify both files:
	- Required: Start > All Programs > JAWS 2018 > Explore JAWS > Explore Shared Settings
	- Optional: Start > All Programs > JAWS 2018 > Explore JAWS > Explore My Settings
- 2. In the ConfigNames.ini file, locate the line of text containing **firefox:3=firefox**. At the end of this line, press **Enter** and type **WYSecureBrowser12.0=Firefox**
- 3. Save the file.
	- a. If you receive an error that you don't have permission to save the .ini file to this location, save the file to your desktop as ConfigNames.ini. Then copy the updated .ini file to the folder containing the original .ini file referenced in ste[p 1.](#page-21-2)

#### <span id="page-22-0"></span>**Applying Settings for Contracted or Uncontracted Braille**

In order for students to use contracted or uncontracted literary Braille with their RBD, the correct JAWS settings must be applied prior to launching the secure browser.

- 1. To apply the correct JAWS settings, open JAWS and go to **Utilities** > **Settings Center**. The *Settings Center* window opens.
- 2. From the **Application** drop-down list at the top of the window, select **FireFox**.
- 3. Expand the *Braille* settings, *General* sub-settings, and *Translation* sub-settings in the *Search for settings* panel on the left. The *Settings Center* window displays the options for Braille Translation (see [Figure 4\)](#page-22-1).
	- a. In the *Translation* section, verify the **Language** drop-down list is set to **English – United States**. For a student who prefers contracted Braille, select **Unified English Braille Grade 2** from the **Output** and **Input** drop-down lists. For a student who prefers uncontracted Braille, select **Unified English Braille Grade 1** from the **Output** drop-down list.
		- i. For tests presented in the EBAE Braille type, if the student prefers contracted Braille, select **US English Grade 2** from the **Output** and **Input** drop-down lists. If the student prefers uncontracted Braille, select **US English Braille Grade 1** from these drop-down lists.

<span id="page-22-1"></span>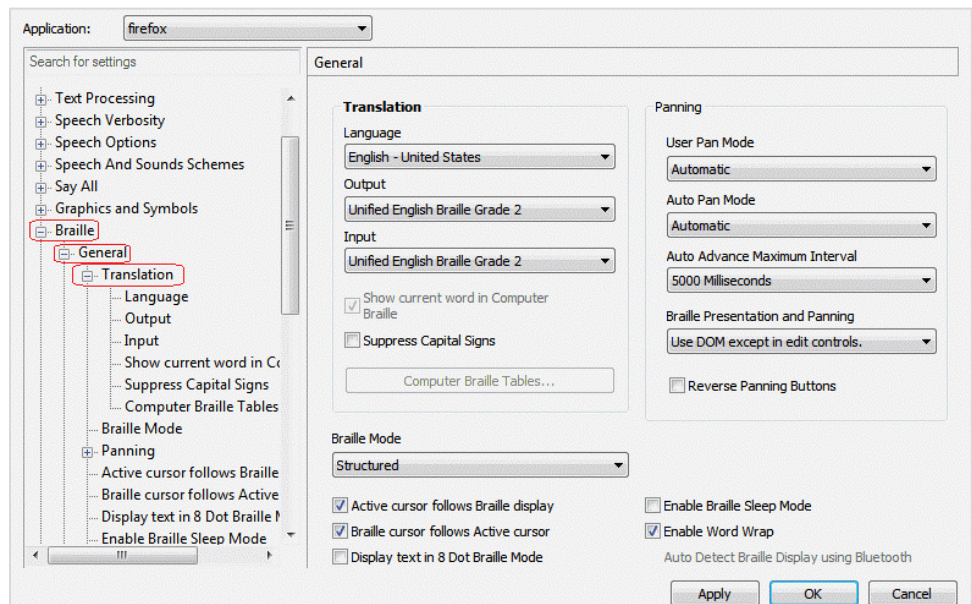

Figure 4. JAWS Settings Center Window

- 4. In the *Braille Mode* section (se[e Figure 5\)](#page-23-1), ensure that only the following settings are checked:
	- **Active cursor follows Braille display**
	- **Braille display follows Active cursor**
	- Enable Word Wrap

© American Institutes for Research 20

<span id="page-23-1"></span>Auto Detect Braille Display using Bluetooth (if available)

Figure 5. Braille Mode Section

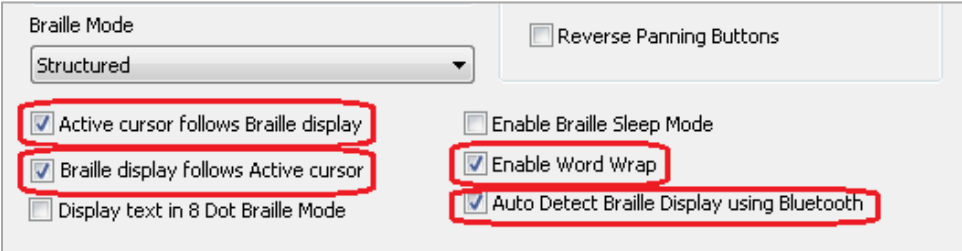

5. Click **Apply**, and then click **OK**.

#### <span id="page-23-0"></span>**Configuring JAWS to Speak "Dollars"**

If a test includes content with the dollar symbol (\$), you should configure JAWS to correctly speak this symbol.

- 1. Open JAWS and go to **Utilities** > **Settings Center**. The *Settings Center* window opens.
- 2. In the *Search for settings* panel on the left, expand the *Text Processing* settings and *Number and Date Processing* sub-settings. Click **Speak Dollars**. The *Settings Center* window displays the *Number and Date Processing* options (see [Figure 6\)](#page-23-2).

<span id="page-23-2"></span>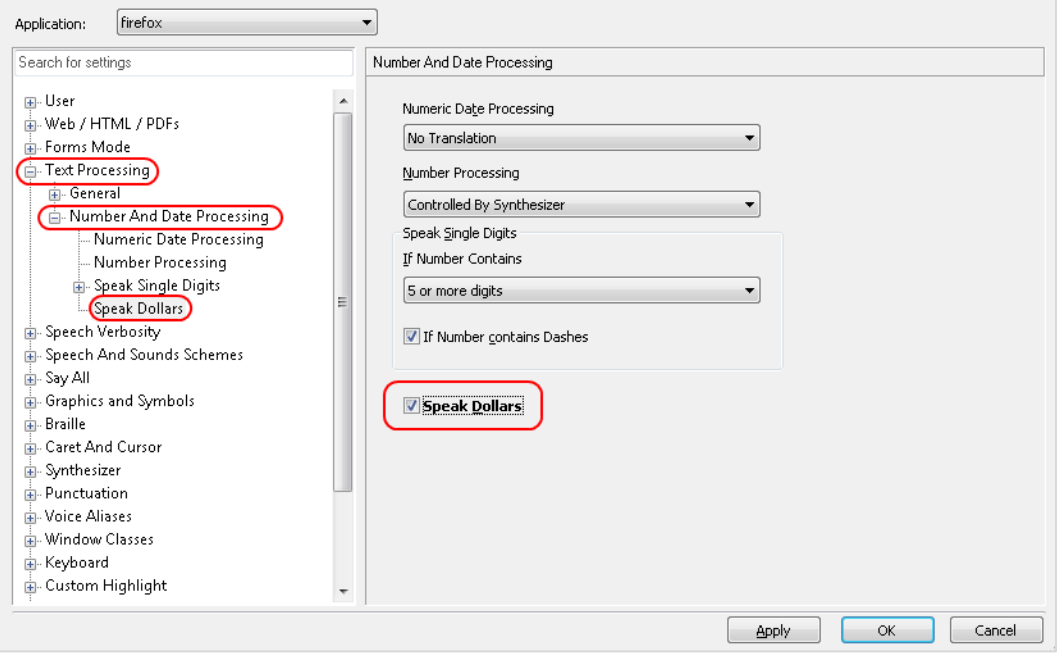

Figure 6. Number and Date Processing

- 3. Mark the **Speak Dollars** checkbox.
- 4. Click **Apply**, and then click **OK**.

#### <span id="page-24-0"></span>**Optional JAWS Voice Adjustment Settings**

Prior to launching the secure browser, you can adjust JAWS voice settings for students based on their individual needs. You must set the Voice Profile, Speaking Rate, and Punctuation settings prior to administering assessments. Students should take practice tests using JAWS so they can determine whether these settings need to be adjusted.

- 1. To adjust JAWS voice settings, open JAWS and go to **Options** > **Voices** > **Voice Adjustment**. The *Voice Adjustment* window opens (see [Figure 7\)](#page-24-2).
- 2. To adjust the voice profile, in the *Profile* section, select a voice profile from the **Profile Name** drop-down list. Click **Apply**.
- 3. To adjust the voice rate, in the *Voice* section, drag the **Rate** slider to the desired rate speed (the lower the rate, the slower the words are read aloud). Click **Apply**.
- 4. To adjust the punctuation, click the **Punctuation** drop-down list. Select from the following options: **None**, **Some**, **Most**, or **All**. Click **Apply**.
- 5. When all settings are saved, click **OK**.

<span id="page-24-2"></span>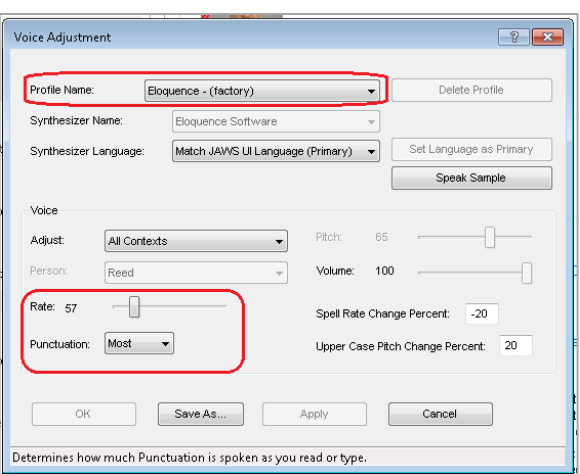

#### Figure 7. JAWS Voice Adjustment

### <span id="page-24-1"></span>**Configuring Embossing Software on TA Computers Before Testing Begins**

TDS allows students to emboss test material with TA approval. The software that sends print requests to the Braille embosser must be installed on computers that TAs use for test sessions.

The embossed output for student print requests depends on the file type associated with a test question. TAs must ensure that students have the Braille Type test setting prior to approving the student for testing, as this determines which file type is used for printing. There are two types of files:

- **Braille Ready File (BRF)**: BRF file types are used for print requests containing only text (including formatted tables). The Duxbury Braille Translator software handles BRF files.
- **Printer Output File (PRN)**: PRN file types are used for print requests containing tactile or spatial components (such as images). The ViewPlus software handles PRN files.

Upon approving a print request, the TA sends the file to the embosser using either Duxbury or ViewPlus software. Instructions for embossing files are located in the sectio[n Embossing Braille Print Requests.](#page-29-0)

#### <span id="page-25-0"></span>**Configuring BRF Files with Duxbury Braille Translator**

This section contains instructions for opening BRF files with Duxbury Braille Translator (DBT) and setting default embossing preferences. The DBT software must be installed before performing these steps.

- 1. In the TA Site, click **Help Guide** at the top of the page. The online *TA User Guide* opens.
	- a. Sample Braille files can be accessed from the help guide  $\rightarrow$  Appendices  $\rightarrow$  Sample Braille Files.
- 2. Click **Sample BRF File**. The file dialog window opens.
- 3. Do one of the following:
	- From the **Open with** drop-down list, select **Duxbury Braille Translator**. Click **OK**. The Duxbury Braille Translator program opens and previews the file (see [Figure 8\)](#page-25-1).
	- **If the Duxbury Braille Translator is not available as a selectable program, do the following** (otherwise skip to ste[p 4\)](#page-26-0):
		- i. Click **Browse**. The *Choose Helper Application* window opens.
		- ii. Navigate to the Duxbury folder and open it.
		- iii. Open the DBT folder and select **dbtw.exe**.
		- iv. In the *Open with* window, select **Duxbury Braille Translator** and mark the **Do this automatically for files like this from now on** checkbox.
		- v. Click **OK**. The Duxbury Braille Translator program opens and previews the file (see [Figure 8\)](#page-25-1).
		- If the *Import File* window appears, set the Template to either English (American) Standard Literary Format (for Duxbury 11.2 or earlier) or English (BANA Pre-UEB) – Literary Format (for Duxbury 11.3 or later), and set the Import Filter to Formatted Braille.

<span id="page-25-1"></span>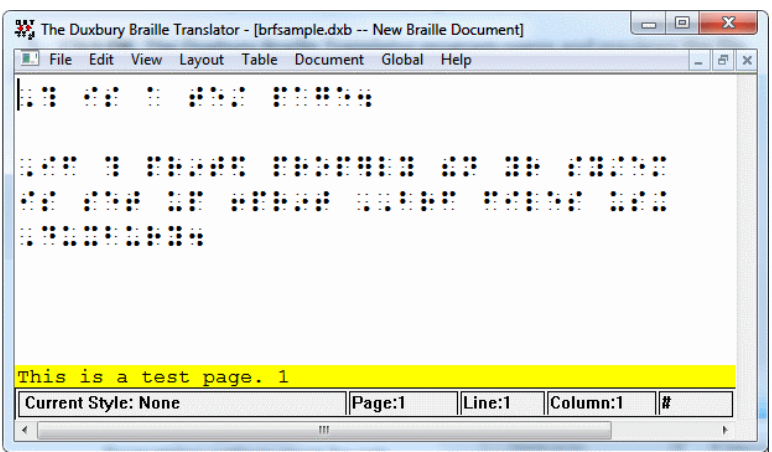

Figure 8. Duxbury Braille Translator Window

- <span id="page-26-0"></span>4. In the *Duxbury Braille Translator* window, go to **Global** > **Embosser Setup**. The *Global: Embosser Setup* window appears. To add a new embosser, do the following:
	- a. Click **New**. The *Embosser Setup – Untitled Configuration* window appears.
	- b. From the **Embosser Model** drop-down list, select the required embosser type.
	- c. From the **Send to Printer** drop-down list, select the required embosser's name and click **OK**.
	- d. In the *Global: Embosser Setup* window, click **OK**.
- <span id="page-26-1"></span>5. In the *Duxbury Braille Translator* window, go to **Document** > **Embosser Setup**. The *Document: Embosser Setup* window opens (se[e Figure 9\)](#page-26-1).

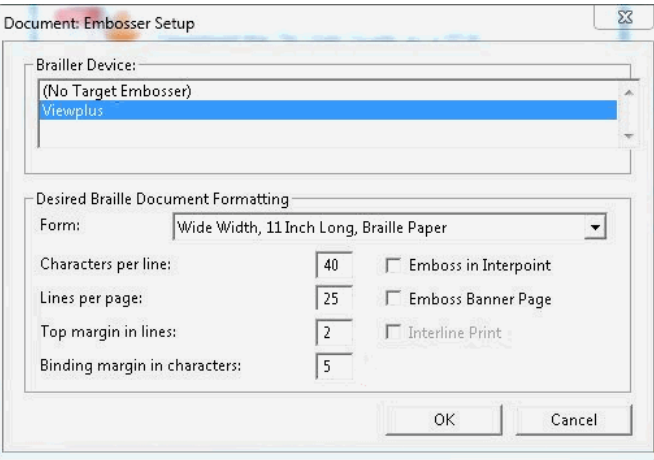

Figure 9. Document: Embosser Setup Window

- 6. In the *Document: Embosser Setup* window, ensure the following are selected:
	- *Brailler Device*: **ViewPlus Max** (or whichever supported ViewPlus embosser you are using)
	- The following *Braille Document Formatting* options must be set:
		- **Emboss in Interpoint** checkbox is blank
		- Top margin in lines: 2
		- Binding margin in characters: 5
	- When you are done, click **OK**.
- 7. In the *Duxbury Braille Translator* window, go to **Global** > **Formatted Braille Importer**.
	- a. In the *Global: Formatted Braille Importer* window that appears, mark the **Read formatted Braille without interpretation** checkbox and click **OK**.
- 8. In the *Duxbury Braille Translator* window, go to **File** > **Emboss**. The *File: Emboss…* window opens.
- 9. In the *File: Emboss…* window, ensure that only one copy is being printed and that the page range is set to **All**.
- 10. Click **OK**.

#### <span id="page-27-0"></span>**Configuring PRN Files with ViewPlus Software**

This section contains instructions for opening PRN files with ViewPlus software and setting default embossing preferences. The ViewPlus Tiger Software Suite must be installed before performing these steps. These instructions are for setting Tiger Designer as the default application for printing PRN files. You may also use Tiger Viewer as the default application, but it cannot convert files if there are any issues printing them.

- 1. In the TA Site, click **Help Guide** at the top of the page. The online *TA User Guide* opens.
	- a. Sample Braille files can be accessed from the help guide  $\rightarrow$  Appendices  $\rightarrow$  Sample Braille Files.
- 2. Click **Sample PRN File**. The file dialog window opens.
- 3. Do one of the following:
	- From the **Open with** drop-down list, select **Tiger Designer** and click **OK**. The Tiger Designer program opens and previews the file (se[e Figure 10\)](#page-27-1).
	- If Tiger Designer is not available as a selectable program, click **Browse** and select Tiger Designer from the folder where it is installed on your computer. Mark the **Do this automatically for files like this from now on** checkbox and click **OK**.

<span id="page-27-1"></span>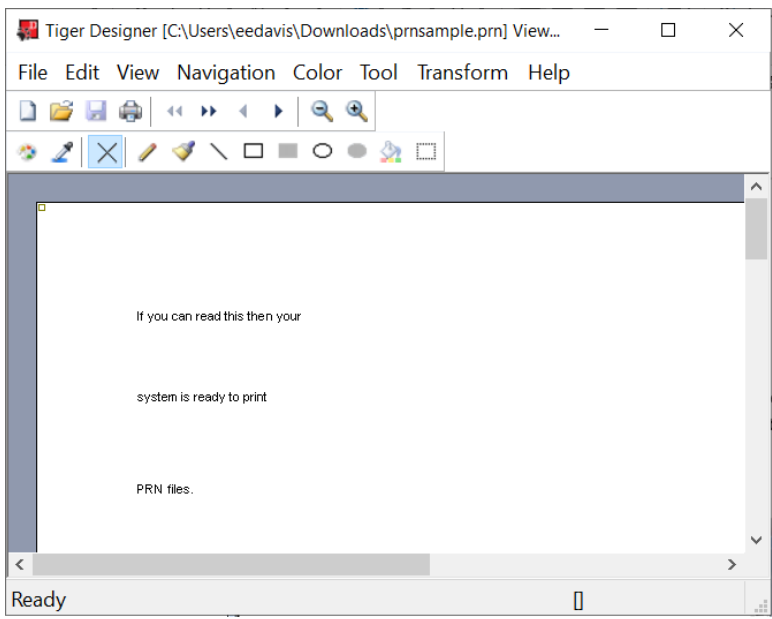

Figure 10. Tiger Designer Window

4. Go to **File** > **Print**. The *Print* window opens.

- 5. Ensure that the printer is set to **ViewPlus Max** (or whichever supported ViewPlus embosser you are using) and that only one copy is being printed.
- 6. Click **Print**.
	- If the option to print is disabled, you may need to convert the PRN file. To do this, go to **File**>**Save As** and save the file as a Tiger Designer Documents file type (TDSX), then click **Save**. You should now be able to print the file.

#### <span id="page-28-0"></span>**Administering Braille Tests**

This section explains how TAs set up the test settings for Braille tests and emboss Braille print requests from students. It also provides information about how students navigate the Secure Browser with JAWS.

#### <span id="page-28-1"></span>**Setting Up Braille Test Sessions**

TAs must make sure that students have the correct test settings applied before approving them to take Braille tests. Any test settings that cannot be changed from the TA Site or Secure Browser will need to be set in TIDE. Please note that some test settings may vary between Practice and Operational tests.

For more detailed instructions about starting test sessions, see the Test Administration User Guide.

- 1. To administer Braille tests, the TA logs in to the appropriate TA Site and starts a test session.
- 2. The TA opens JAWS on the student testing devices.
- 3. The TA opens the secure browser on the student testing devices.
- 4. Students sign in to the test session and select their tests.
- 5. The TA reviews the student's test settings and verifies the following:
	- *Presentation* is set to **Braille**. This should be set for any students testing with JAWS, regardless of whether or not those students are Braille users. Setting the Presentation to Braille will automatically enable streamlined mode, which arranged test content vertically.
	- *Print on Request* is set to the appropriate option for the selected test.
	- *Braille Type* is set to the student's preferred Braille option. Students may choose from the following options, depending on the test:

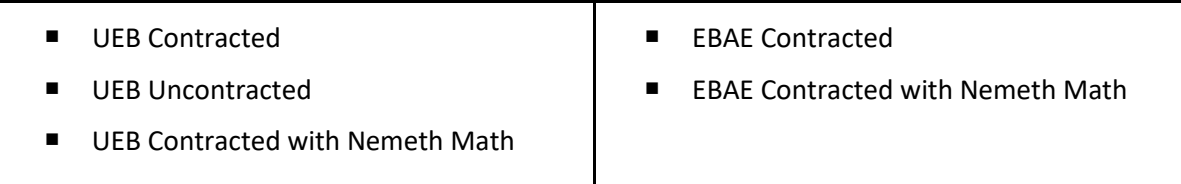

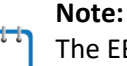

The EBAE braille code is offered for Modular testing . The UEB braille code or EBAE braille code is offered for Interim testing. The UEB braille code is offered for Summative assessments.

- *Emboss Request Type* is set to **Auto-Request** or **On-Request**, depending on the rules for the selected test.
- **Mute System Volume is set to the appropriate option for the student and the screen reader that** the student is using. This setting prevents JAWS from reading aloud passages on ELA tests.
- *Audio Transcriptions* is set to the appropriate option for the student. When this tool is enabled, any audio content in the test will have an associated transcript in the global menu that can be read by the student's RBD.
- **Permissive Mode is turned on. This setting must be enabled in order for students to use the** keyboard commands associated with JAWS.

**Alert:** Auto-emboss request automatically "pre-fetches" (queues up) print requests for the next three test items before students access them. For example, when a student accesses the fifth test item, auto-emboss request sends print requests for items six, and seven in advance. If a student pauses the test and you do not print out the pre-fetched print requests, the student must send print requests manually when proceeding to those pre-fetched items.

6. When all the correct settings are applied, the TA approves students for testing.

#### <span id="page-29-0"></span>**Embossing Braille Print Requests**

As students' progress through their tests, emboss requests will be sent to the TA Site, either automatically or manually, depending on the test settings. TAs must review and approve these emboss requests in order to send the files to the embossers. The process for embossing print requests is slightly different for BRF and PRN file types. This section provides instructions for embossing each file type.

TAs should be aware of the following notes when embossing print requests for Braille tests:

- Always plug the embosser into the same USB port used when it was first set up. Otherwise, the computer may identify the embosser as a new device and require you to set it up again.
- If a student testing with auto-emboss pauses their test before you print all their queued print requests, the student must send manual print requests for any unprinted items that were previously in the queue when they resume testing.
- When the test session is over, you must delete and discard all test materials. This may require you to [remove files](#page-32-1) from the web browser download archive.

#### **Sending BRF Files to the Embosser**

- 1. When you approve a print request that prints in BRF format, a print dialog window opens. Select **Open with** from this window.
	- a. In the drop-down list, select **Duxbury Braille Translator**.
	- b. Click **OK**. The *Import File* window opens.
- 2. Ensure that the following are selected:
	- **Template:** 
		- For Duxbury 11.2 or earlier: **English (American) – Standard Literary Format**
		- For Duxbury 11.3 or later: **English (BANA Pre-UEB) – Literary Format**
	- Import Filter: **Formatted braille**
- **Import File** Template English (BANA Pre-UEB Textbook DE) - BANA English (BANA Pre-UEB Textbook DE) - BANA Nemeth English (BANA Pre-UEB Textbook DE) - Textbook Fmt English (BANA Pre-UEB) - XML (Daisy-NISO-NIMAS) English (British Pre-UEB) - no caps in literary<br>English (British Pre-UEB) - no caps in literary<br>English (British Pre-UEB) - with capitals English (UEB) - Australian formatting Set template as default Hide Template Select Region... □ Show Hidden Templates **Import Filter** Duxbury coded text (Macintosh)<br>Duxbury coded text (MS-DOS)  $\equiv$ Duxbury coded braille Formatted text Formatted braille (Local Encoding) Code Page (Character Set): WINDOWS-1252  $\overline{\phantom{a}}$ OK Cancel
- Figure 11. Import File Window

- 3. Click **OK**. The *Duxbury Braille Translator* preview window opens (se[e Figure 8\)](#page-25-1).
- 4. Go to **File** > **Emboss**. The *File: Emboss* window opens.
- 5. Ensure that only one copy is being printed, the page range is set to **All**, and the Brailler Device is set to **Viewplus Max** (or other ViewPlus embosser). Then click **OK**.

#### <span id="page-30-0"></span>**Sending PRN Files to the Embosser and Converting them for Printing**

- 1. When you approve a print request that prints in PRN format, a print dialog window opens. Select to **Save** the file to your computer.
- 2. Locate the saved PRN file and open it:
	- a. If Tiger Designer is set as the default program for PRN files, a *Print* window appears. Ensure that only one copy is being printed and the Printer Name is set to **Viewplus Max** (or whichever supported ViewPlus embosser you are using), then click **Print**.

<span id="page-31-0"></span>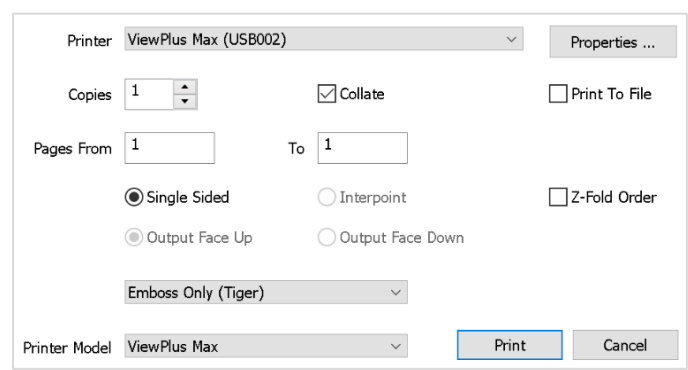

#### Figure 12. Tiger Designer Print Window

- b. If the option to print is grayed out, you will need to convert the file by following the steps below:
	- i. If a popup message appears indicating that the file needs to be converted, click **Yes** in this message. If this popup message does not appear, then go to **File**>**Save As** to convert the file manually.

#### Figure 13. Grayed-Out Print Button

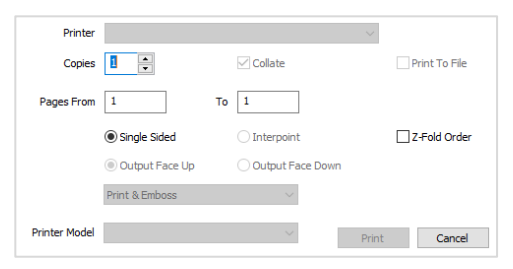

#### Figure 14. Convert File Message

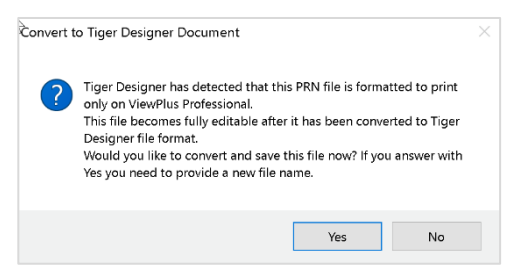

ii. Save the file as a Tiger Designer Documents file type (.TDSX) and click **Save**. You should now be able to print the print request file by clicking **Print** (se[e Figure 12\)](#page-31-0).

#### Figure 15. Saving as a TDSX File

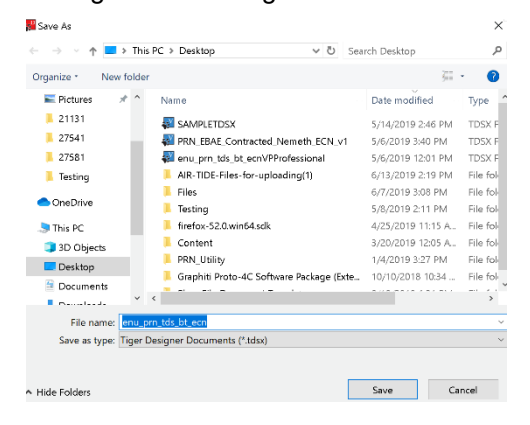

#### <span id="page-32-1"></span>**Removing Files from the Web Browser Download Archive**

Most supported web browsers automatically save downloaded files. If your computer saves the BRF and PRN files from print requests, you must delete all test-related files from your browser's download archive, for security purposes.

To remove files in Google Chrome:

- 1. Open the Chrome menu  $\frac{1}{2}$  icon in the upper-right corner.
- 2. Select **Downloads**. The *Downloads* page opens.
- 3. Remove all test-related files by doing one of the following:
	- For each file, click **X**.
	- Click **Clear all** in the upper-right corner. Files saved to your computer are not deleted.

#### To remove files in Edge

- 1. Open the Edge Hub (Favorites, reading list, bookmarks and downloads)  $\overrightarrow{f}$  icon in the upper-right corner.
- 2. Select **Downloads** from within the downloads list.
- 3. Select each file and click **X** to delete it.

To remove files in Mozilla Firefox:

- 1. Open the **Tools** menu and select **Downloads**. The *Library* window opens.
- 2. Delete all test-related files by doing one of the following:
	- **Select each file and press Delete** on your keyboard.
	- Click **Clear Downloads** at the top of the window (if available). Files saved to your computer are not deleted.

#### <span id="page-32-0"></span>**Navigating the Student Testing Site with JAWS**

JAWS allows students to use keyboard commands to navigate the Student Testing Site. Students using RBDs with router keys may also press the router key above the text for a button to move the cursor to that button. They can press the router key again to select that button instead of using the provided keyboard commands.

The actions associated with each JAWS keyboard command depend on the context in which the students presses the key. In other words, the same key may have different effects depending on whether the student is on the Sign-In pages, the test pages, or within the items and stimuli of the test pages.

[Table 11](#page-33-0) provides an overview of how to use JAWS keyboard commands in each context. In order for students to use these keyboard commands, Permissive Mode must be enabled for them in TDS. If JAWS enters Forms Mode, these keyboard commands may not work. In order to exit Forms Mode, press **NUM PAD PLUS**.

<span id="page-33-0"></span>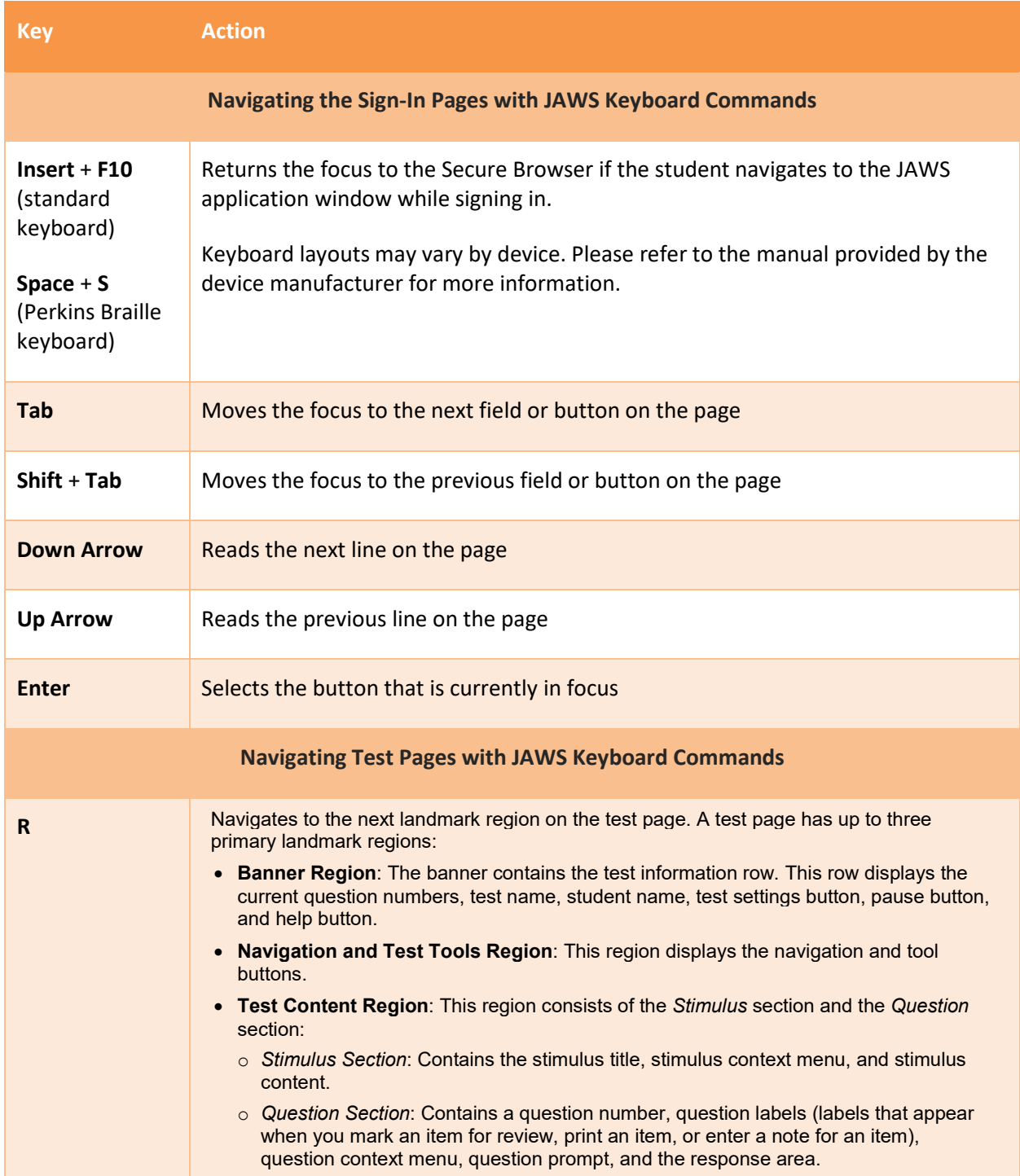

Table 10. Overview of JAWS Keyboard Commands in the Student Testing Site

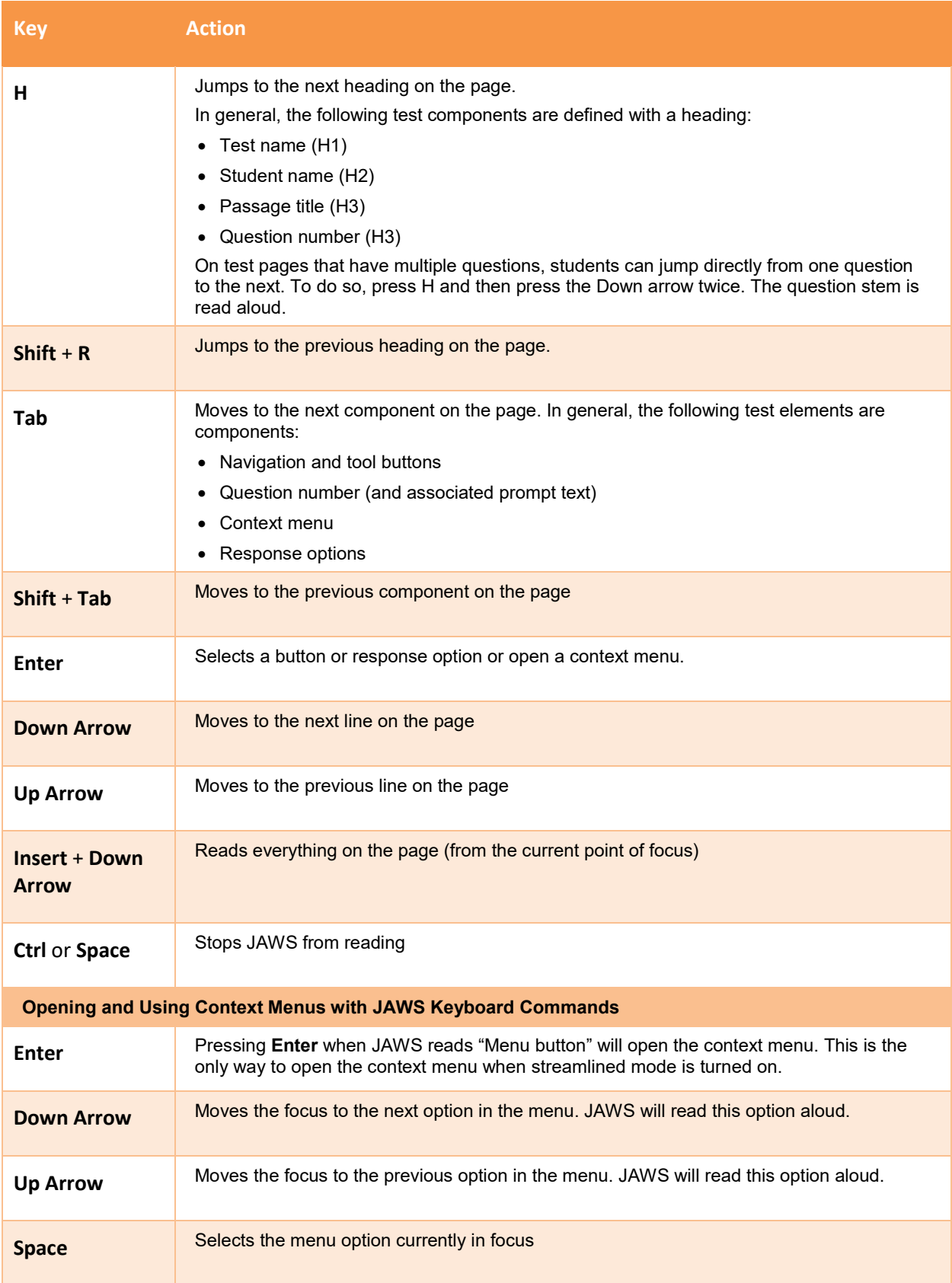

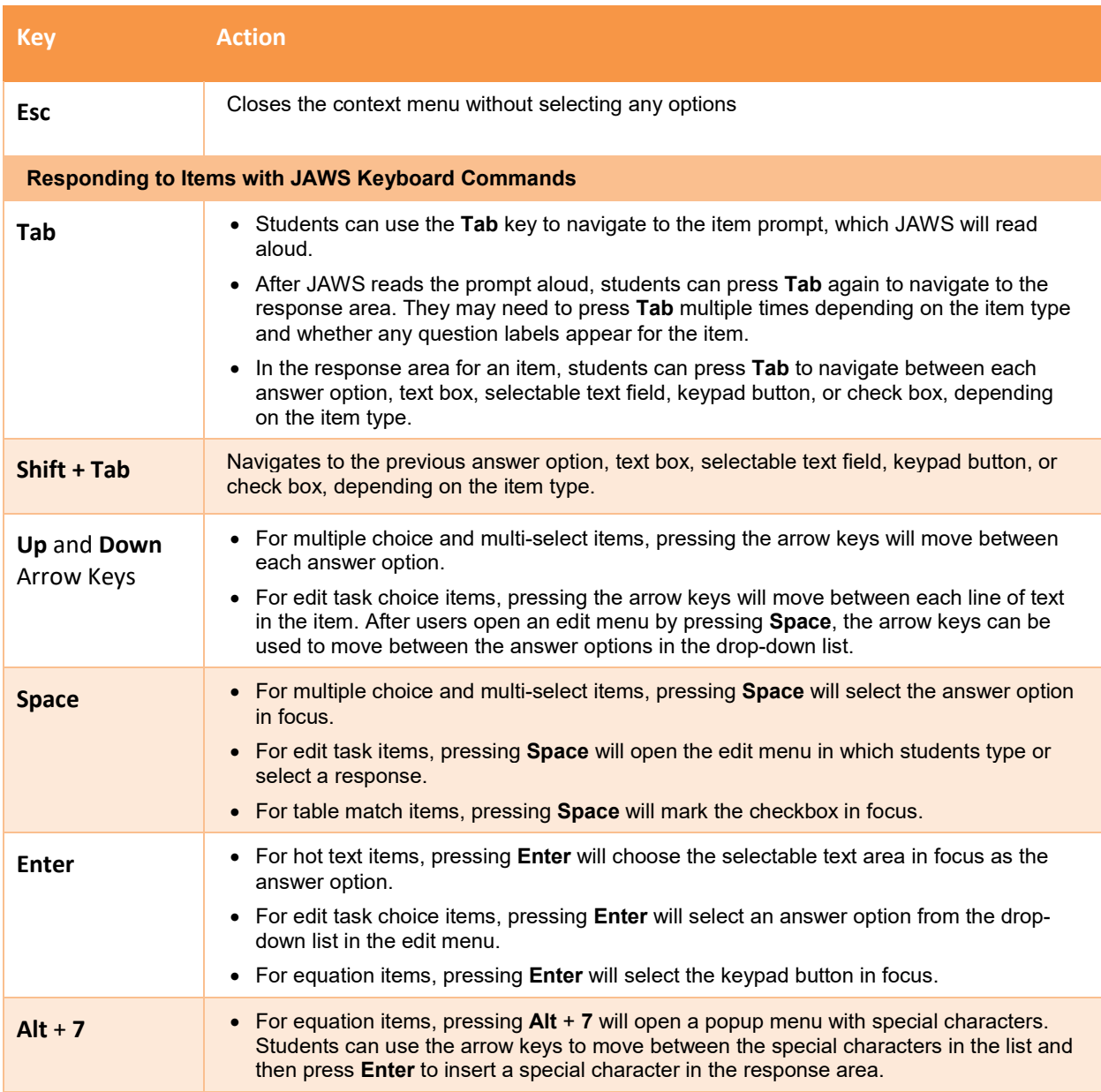

## <span id="page-36-0"></span>**User Support**

For additional information and assistance contact the Wyoming Help Desk.

The Help Desk is open Monday – Friday 7:00 a.m. to 5:00 p.m. MT (except holidays or as otherwise indicated on the Wyoming Portal).

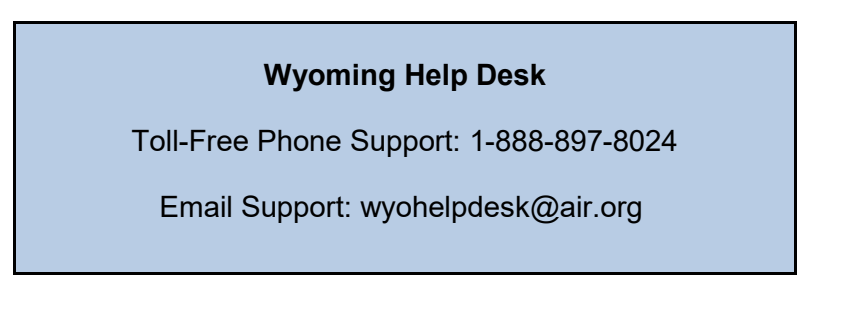

Please provide the Help Desk with a detailed description of your problem, as well as the following:

- Test Administrator name
- If the issue pertains to a student, provide the student's WISER ID and associated district or school. Do not provide the student's name.
- If the issue pertains to a TIDE user, provide the user's full name and email address.
- Any error messages and codes that appeared, if applicable.
- Affected test ID and question number, if applicable.
- Operating system and browser version information, including version numbers (for example, Windows 7 and Firefox 45 or Mac OS 10.10 and Safari 8)
- Information about your network configuration, if known:
	- **Secure Browser installation (to individual devices or network)**
	- **Wired or wireless internet network setup**